quick\_use-de.book Page 1 Friday, March 24, 2006 9:45 AM

# **Xerox WorkCentre 4118**

# **Kurzübersicht**

604P18801

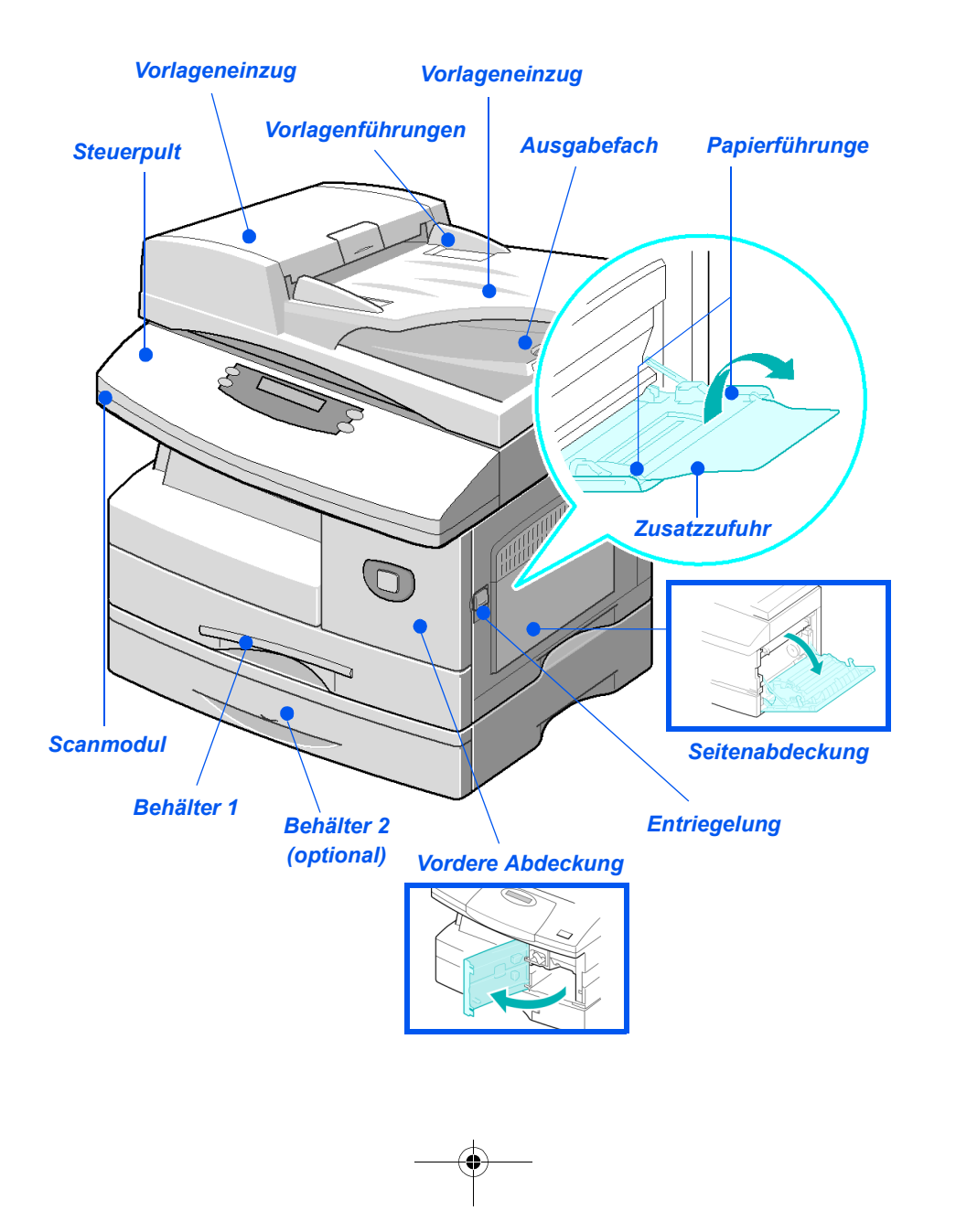

quick\_use-de.book Page 2 Friday, March 24, 2006 9:45 AM

 $\begin{array}{c|c|c|c} \hline \multicolumn{3}{c|}{\LARGE \multicolumn{3}{c|}{\LARGE \multicolumn{3}{c|}{\LARGE \multicolumn{3}{c|}{\LARGE \multicolumn{3}{c|}{\LARGE \multicolumn{3}{c|}{\LARGE \multicolumn{3}{c|}{\LARGE \multicolumn{3}{c|}{\LARGE \multicolumn{3}{c|}{\LARGE \multicolumn{3}{c|}{\LARGE \multicolumn{3}{c|}{\LARGE \multicolumn{3}{c|}{\LARGE \multicolumn{3}{c|}{\LARGE \multicolumn{3}{c|}{\LARGE \multicolumn{3}{c|}{\LARGE \multicolumn{3}{c|$ 

O

 $\overline{\bigoplus}$ 

 $\bigcirc \hspace{-3.0pt} \bigcirc$ 

 $|\phi$ 

 $\bigoplus$ 

# **Inhaltsverzeichnis**

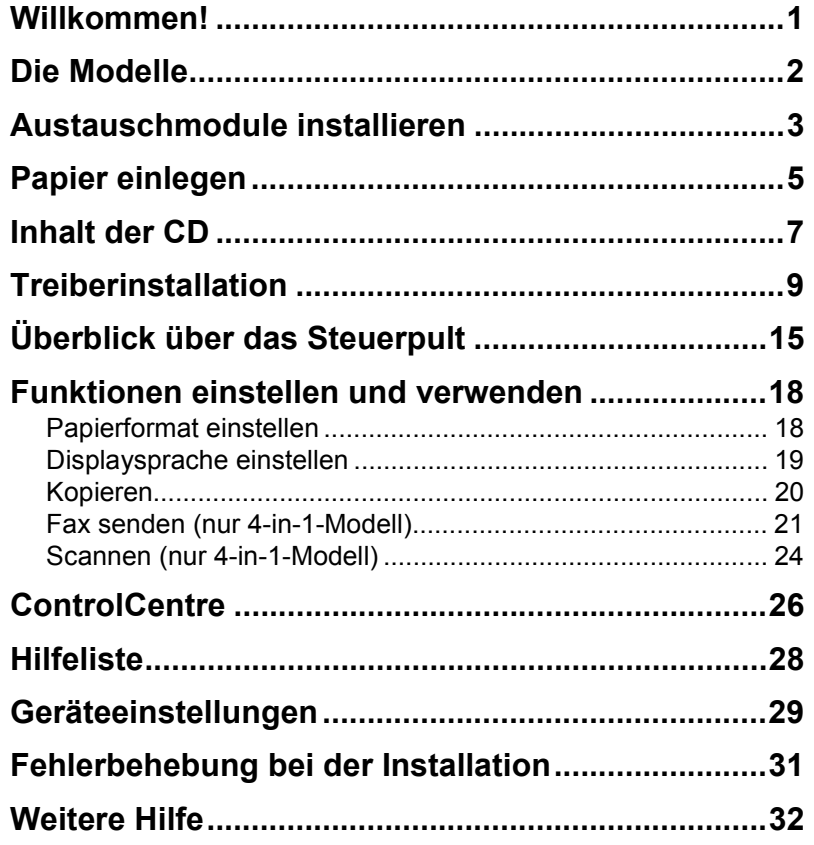

 $\spadesuit$ 

quick\_use-de.book Page 2 Friday, March 24, 2006 9:45 AM

 $\begin{array}{c|c|c|c} \hline \multicolumn{3}{c|}{\LARGE \multicolumn{3}{c|}{\LARGE \multicolumn{3}{c|}{\LARGE \multicolumn{3}{c|}{\LARGE \multicolumn{3}{c|}{\LARGE \multicolumn{3}{c|}{\LARGE \multicolumn{3}{c|}{\LARGE \multicolumn{3}{c|}{\LARGE \multicolumn{3}{c|}{\LARGE \multicolumn{3}{c|}{\LARGE \multicolumn{3}{c|}{\LARGE \multicolumn{3}{c|}{\LARGE \multicolumn{3}{c|}{\LARGE \multicolumn{3}{c|}{\LARGE \multicolumn{3}{c|}{\LARGE \multicolumn{3}{c|$ 

# **Willkommen!**

Vielen Dank, dass Sie sich für das *Xerox WorkCentre 4118* entschieden haben.

Zu diesem Gerät steht folgende Dokumentation zur Verfügung:

- ¾ *Kurzübersicht*
- ¾ *Installationsübersicht*
- ¾ *Benutzerhandbuch*
- ¾ *Systemhandbuch (nur auf Englisch verfügbar, nur Netzwerk-Erweiterungssatz)*
- ¾ *Xerox-Website http://www.xerox.com*

Diese Kurzübersicht enthält Erläuterungen zu den Hauptfunktionen des Geräts. Detaillierte Informationen zu allen Gerätefunktionen sind dem *Benutzerhandbuch* zu entnehmen.

Autor und Übersetzung: Xerox GKLS European Operations Bessemer Road Welwyn Garden City **Hertfordshire** AL7 1BU ENGLAND

©2006, Xerox Corporation. Alle Rechte vorbehalten.

Der Urheberschutz erstreckt sich auf sämtliche gesetzlich zulässigen oder bewilligten urheberrechtsfähigen Materialien und Informationen beliebiger Art, einschließlich der mit Hilfe der Software-Programme erstellten Bildschirmmaterialien wie etwa Layouts, Muster, Symbole usw.

Xerox®, das digitale X® und alle anderen in dieser Publikation erwähnten Xerox-Produkte sind Marken der Xerox Corporation. Produktnamen und Marken anderer Unternehmen werden hiermit anerkannt.

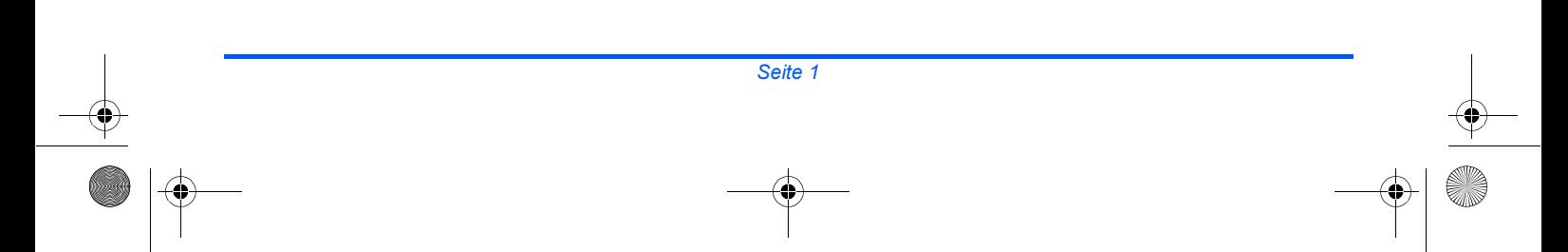

# **Die Modelle**

## *Xerox WorkCentre 4118p*

Das Modell *4118p* wird im Folgenden in der vorliegenden Dokumentation als 2-in-1-Modell bezeichnet.

Das 2-in-1-Modell bietet standardmäßig eine digitale Kopierfunktion sowie eine lokale Druckfunktion mit 17 Seiten pro Minute bei A4 bzw. 18 Seiten pro Minute bei US Letter.

Optional sind ein zusätzlicher Materialbehälter, ein Vorlageneinzug, ein externer Kostenzähler, ein Gestell sowie ein Netzwerk-Erweiterungssatz verfügbar. Der Netzwerk-Erweiterungssatz ermöglicht das Drucken im Netzwerk und enthält Drucker- und Scannertreiber für PostScript, Macintosh und Linux.

## *Xerox WorkCentre 4118x*

Das Modell *4118x* wird im Folgenden in der vorliegenden Dokumentation als 4-in-1-Modell bezeichnet.

Das 4-in-1-Modell ist ein digitaler Kopierer, der überdies an einem PC angeschlossen und als Drucker, Fax und Scanner bei 17/18 Seiten pro Minute verwendet werden kann.

Optional sind ein zusätzlicher Materialbehälter, ein externer Kostenzähler, ein Gestell sowie ein Netzwerk-Erweiterungssatz erhältlich. Der Netzwerk-Erweiterungssatz ermöglicht das Drucken im Netzwerk und enthält Druckerund Scannertreiber für PostScript, Macintosh und Linux.

# **Austauschmodule installieren**

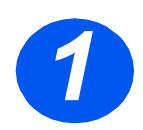

*1* <sup>¾</sup> Den Entriegelungshebel anheben, um die Seitenabdeckung zu öffnen.

**VORSICHT: Vor dem Öffnen der vorderen Abdeckung muss immer zunächst die Seitenabdekkung geöffnet werden.**

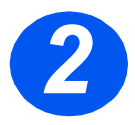

- *2* <sup>¾</sup> Die vordere Abdeckung öffnen.
- ¾ Befindet sich die Modulverriegelung in der unteren Position, die Verriegelung nach oben drücken, bis sie einrastet.

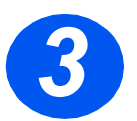

*3* <sup>¾</sup> Trommel auspacken und in das Gerät einschieben, bis sie einrastet.

**VORSICHT: Die grüne Trommel nicht für längere Zeit Licht aussetzen. Die Trommel niemals direktem Sonnenlicht aussetzen und die Oberfläche der Trommel nicht berühren. Beschädigungen an der Trommel oder eine schlechte Qualität der Drucke könnte die Folge sein.**

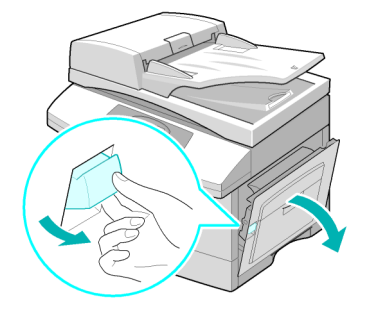

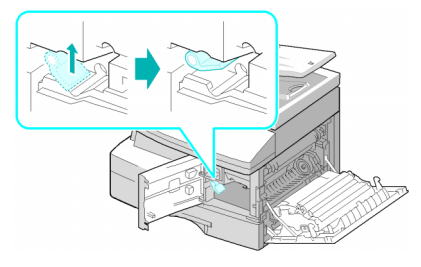

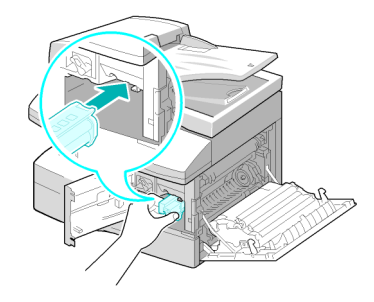

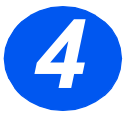

- → Tonerpatrone aus der<br>Verpackung nehmen.<br>► Modul leicht schütteln Verpackung nehmen.
	- ¾ Modul leicht schütteln, um den Toner aufzulockern.

Durch das Schütteln der Patrone wird gewährleistet, dass sich der Toner gut verteilt und vollständig genutzt werden kann.

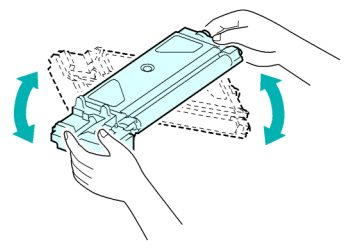

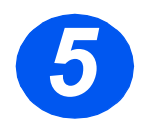

> Tonerpatrone in das Gerät<br>
einschieben (links ausrichte<br>
bis sie einrastet. einschieben (links ausrichten), bis sie einrastet.

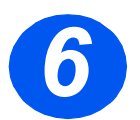

- **6** <sup>»</sup> Den Entriegelungshebel der Tonerpatrone nach unten Tonerpatrone nach unten drücken, bis er einrastet.
	- ¾ Die vordere Abdeckung und die Seitenabdeckung schließen.

Das Gerät kehrt in den Bereitschaftsbetrieb zurück.

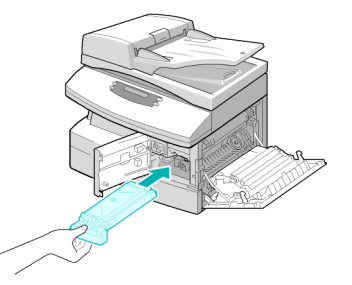

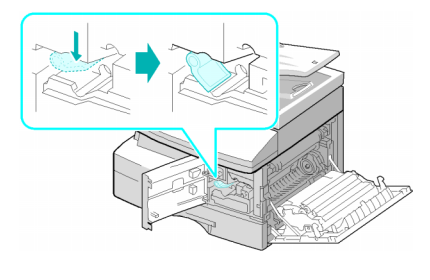

# **Papier einlegen**

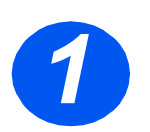

- *1* <sup>¾</sup> Den Materialbehälter herausziehen.
- ¾ Die Metallplatte nach unten drücken, bis sie einrastet.

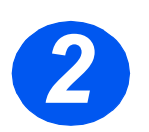

*2* <sup>¾</sup> Die hintere Papierführung auf die gewünschte Papierlänge einstellen.

Die Papierführung ist auf das Format A4 eingestellt.

- ¾ Um ein anderes Format einzulegen, die hintere Papierführung des Materialbehälters anheben und entsprechend einstellen.
- L *Der Materialbehälter fasst maximal 550 Blatt à 80 g/m² Normalpapier. Es kann nur Papier des Formats A4, Letter oder Legal verwendet werden.*

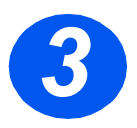

- > Das Papier auffächern und in<br>den Materialbehälter einlegen<br>> Briefkonfnanier mit dem den Materialbehälter einlegen.
	- ¾ Briefkopfpapier mit dem Aufdruck nach oben so einlegen, dass die obere Kante nach rechts weist.

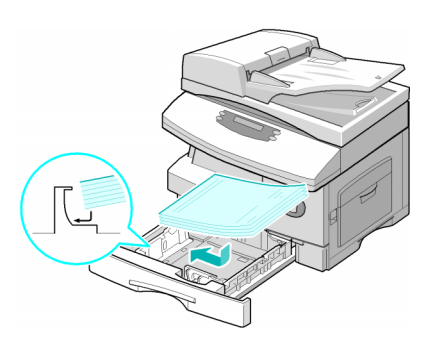

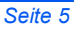

*Hintere Papierführung* quick\_use-de.book Page 6 Friday, March 24, 2006 9:45 AM

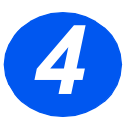

**44 Å Sicherstellen, dass das Papier<br>
unter den Halterungen sitzt.<br>
Papier nicht über die maximale** unter den Halterungen sitzt.

Papier nicht über die maximale Fülllinie hinaus einlegen.

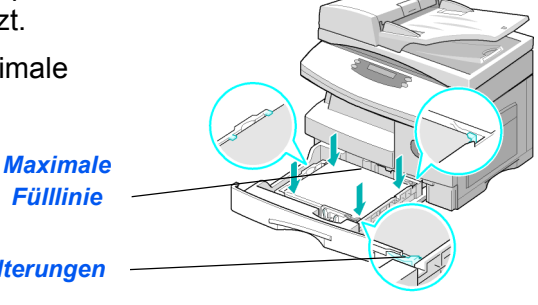

### *Halterungen*

*Fülllinie*

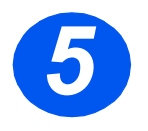

**5** » Den Hebel an der seitlichen<br>Papierführung zusammendri<br>ken und die Führung ganz a Papierführung zusammendrükken und die Führung ganz an den Papierstapel heranführen.

> Die Führung nicht zu stark gegen den Papierstapel drücken.

¾ Den Materialbehälter schließen.

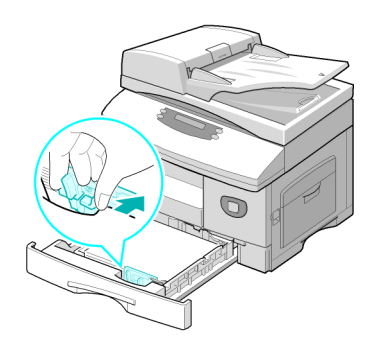

# **Inhalt der CD**

## *Benutzerhandbuch-CD*

¾ Enthält detaillierte Informationen zum Umgang mit dem Gerät und sämtlichen Gerätefunktionen sowie technische Daten.

### *Treiber-CD*

- ¾ Enthält die Druckertreiber, die TWAIN- und WIA-Treiber sowie die ControlCentre-Software für das Gerät.
- ¾ Zu den angebotenen Druckertreibern gehören Treiber für die Betriebssysteme Windows 98, NT, 2000, ME und XP. Die Druckertreiber sind als PCL5e- und PCL6-Emulation verfügbar.
- ¾ Der TWAIN-Treiber stellt die Schnittstelle zwischen dem Gerät und der Bildbearbeitungssoftware dar und ist für Windows 98, NT, 2000, ME und XP verfügbar.
- ¾ Die ControlCentre-Software dient zum Einstellen der Fax- und Druckfunktionen. Darüber hinaus wird sie zum Aktualisieren der Gerätefirmware verwendet.

quick use-de.book Page 8 Friday, March 24, 2006 9:45 AM

## *ScanSoft-CD (nur 4-in-1-Modell)*

- ¾ Diese CD umfasst die Softwareprogramme PaperPort SE 10.0 und OmniPage 4.0 SE, die zum Scannen mit dem Gerät benötigt werden. Im Lieferumfang ist eine CD mit verschiedenen Sprachversionen enthalten.
- ¾ PaperPort SE 10.0 ist eine funktionsreiche Bildbearbeitungssoftware.
- ▶ OmniPage 4.0 SE ist eine OCR-Software (Optical Character Recognition), mit der die gescannten Bilder in ein bearbeitbares Textformat konvertiert werden.

**WICHTIGER HINWEIS:** DIE FOLGENDEN BESTIMMUNGEN SIND TEIL EINER RECHTLICH BINDENDEN VEREINBARUNG, DIE DEN ANWENDER ZUR LIZENZIERTEN NUTZUNG DER IN DIESEM PAKET ENTHALTENEN SOFTWARE BERECHTIGT. DURCH DIE INSTALLATION, DIE VERWENDUNG ODER DIE NUTZUNG DER SOFTWARE ERKLÄRT SICH DER ANWENDER MIT DEN FOLGENDEN BEDINGUNGEN EINVERSTANDEN. WERDEN DIE FOLGENDEN BEDINGUNGEN NICHT AKZEPTIERT, DARF DIE SOFTWARE NICHT INSTALLIERT, KOPIERT BZW. VERWENDET WERDEN.

Dieses Softwarepaket enthält verschiedene Sprachversionen der folgenden Programme: PaperPort 10 SE; OmniPage SE v4.0. Diese Software ist nur für einen Arbeitsplatz lizenziert, d. h. sie darf, unabhängig von der Sprachversion, nur auf einem Rechner verwendet werden. Ein Arbeitsplatz ist definiert als (a) Rechner, auf dem die Software oder ein Teil der Software installiert ist oder ausgeführt wird oder (b) Rechner, von dem aus auf die Software zugegriffen wird.

# **Treiberinstallation**

## *Unterstützte Systeme*

### *Programme für Windows*

Damit das Gerät unter Windows als Drucker und Scanner verwendet werden kann, muss der MFP-Treiber installiert werden. Es können einige oder alle der folgenden Komponenten installiert werden:

- ¾ **Druckertreiber** Dieser Treiber ermöglicht die volle Ausschöpfung aller Druckerfunktionen. Der PCL-Druckertreiber ist ein Standardtreiber. Der PostScript-Treiber ist zusammen mit dem optionalen Netzwerk-Erweiterungssatz verfügbar.
- ¾ **Scannertreiber** TWAIN- und WIA-Treiber (Windows Image Acquisition) stehen zum Scannen von Vorlagen zur Verfügung (nur 4-in-1-Modell).
- ¾ **ControlCentre** Dient zum Einrichten der Faxfunktionen (z. B. des Telefonbuchs) sowie der Druckfunktionen. Wird darüber hinaus zum Aktualisieren der Gerätefirmware verwendet.

#### *Macintosh-Treiber*

Das Gerät kann auch zum Drucken und Scannen auf Apple Mac-Computern benutzt werden. Der entsprechende Treiber wird zusammen mit dem optionalen Netzwerk-Erweiterungssatz bereitgestellt.

#### *Linux-Treiber*

Das Gerät kann auch zum Drucken und Scannen auf PCs benutzt werden, auf denen Linux installiert ist. Der entsprechende Treiber wird zusammen mit dem optionalen Netzwerk-Erweiterungssatz bereitgestellt.

## *Systemanforderungen*

### *Windows 98/Me/NT 4.0/2000/XP*

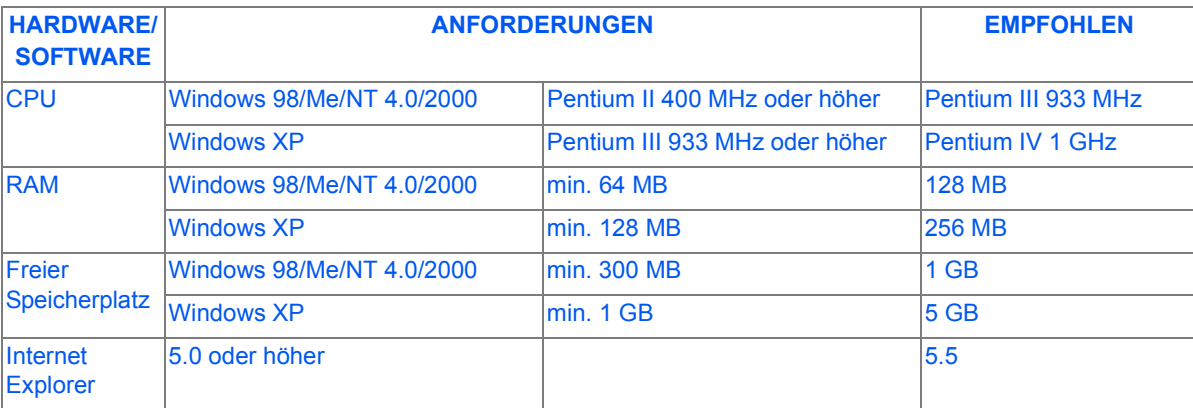

### *Macintosh*

Macintosh 10.3 oder höher - mit Netzwerk-Erweiterungssatz

#### *Linux*

Verschiedene Linux-Versionen - mit Netzwerk-Erweiterungssatz

## *Treiberinstallation unter Windows*

*Xerox-Treiber unter Microsoft Windows XP oder Windows 2000 über den USB-Anschluss installieren*

)*Vor der Installation alle Anwendungen auf dem PC schließen. Der Computer darf während der Installation nicht mit dem WorkCentre 4118 verbunden sein.*

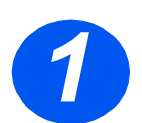

¾ *CD mit der Xerox-Treibersoftware* in das CD-Laufwerk einlegen.

∜ quick\_use-de.book Page 11 Friday, March 24, 2006 9:45 AM

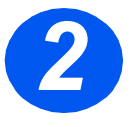

**2** <sup>≯</sup> Wenn das Sprachauswahlfenster angezeigt wird, die gewünschte Sprache wählen.

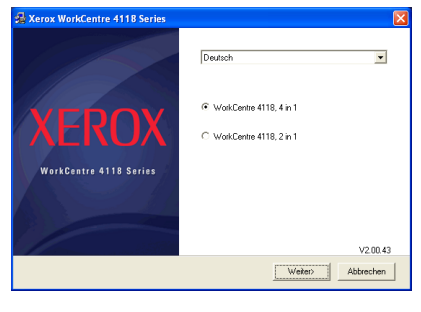

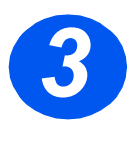

¾ Das entsprechende Modell aktivieren und auf "Fortsetzen" klicken.

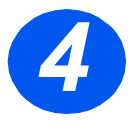

*4* <sup>¾</sup> Komponenten aktivieren, die installiert werden sollen, und auf "Fortsetzen" klicken.

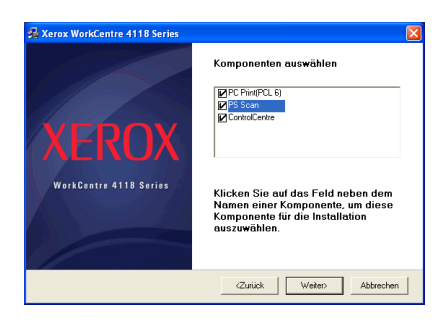

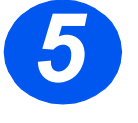

*5* <sup>¾</sup> In einem Bestätigungsfenster wird die getroffene Auswahl aufgeführt. Zum Ändern der Auswahl auf "Zurück" klicken. Ansonsten auf "Fortsetzen" klicken, um die gewählten Komponenten zu installieren.

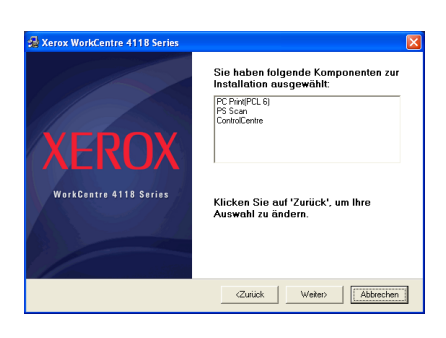

quick\_use-de.book Page 12 Friday, March 24, 2006 9:45 AM

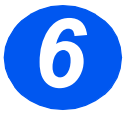

*6* <sup>¾</sup> Nach abgeschlossener Installation auf "Fertig stellen" klicken.

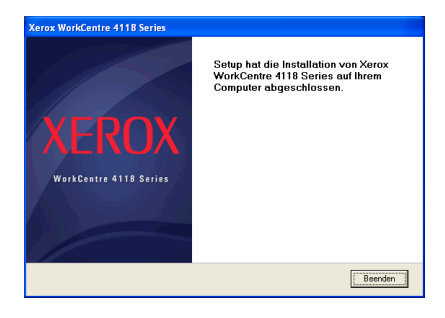

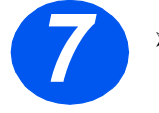

*7* <sup>¾</sup> Das USB-Kabel am *WorkCentre 4118* und am PC anschließen. Der *Hardware-Assistent* sucht die erforderlichen Treiber.

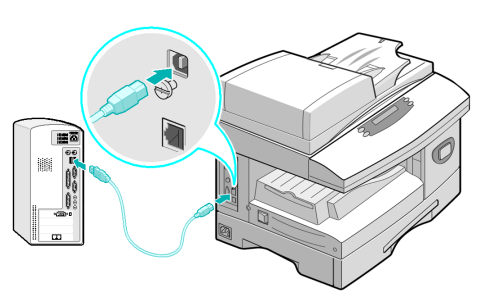

#### ¾ Die Anweisungen des Hardware-Assistenten befolgen.

)*Das Gerät hat einen langsamen und einen schnellen USB-Modus. Es kann vorkommen, dass die Standardeinstellung "Schnell" zu Schwierigkeiten führt; in diesem Fall ist der langsame Modus zu aktivieren.*

*Eine Anleitung zum Ändern des USB-Modus ist in der Hilfe-Liste enthalten. Diese kann gemäß den Anweisungen auf Seite 28 der vorliegenden Dokumentation gedruckt werden.*

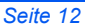

### *Xerox-Treiber unter Microsoft Windows XP, 2000, NT oder Windows 98/Me über den parallelen Anschluss installieren*

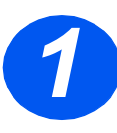

¾ Das *parallele* Kabel am *WorkCentre 4118* und am PC anschließen.

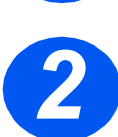

¾ Den PC starten und das *WorkCentre 4118* einschalten.

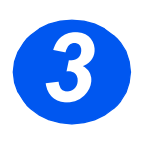

¾ *CD*mit der *Xerox-Treibersoftware* in das CD-ROM-Laufwerk einlegen. Unter Microsoft Windows auf "Start" und anschließend auf "Ausführen" klicken. "E:Xinstall.exe" eingeben, wobei "E" für das CD-ROM-Laufwerk steht; anschließend "OK" wählen.

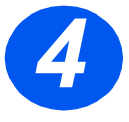

- *4* <sup>¾</sup> Wenn das Sprachauswahlfenster angezeigt wird, die gewünschte Sprache wählen.
- ¾ Das zutreffende Modell auswählen.

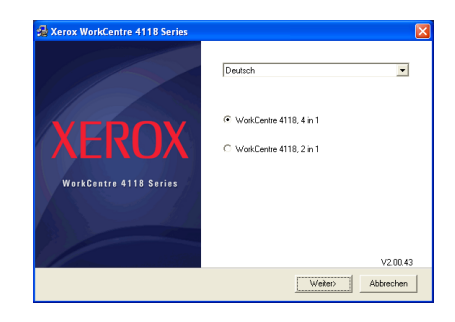

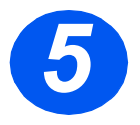

*5* <sup>¾</sup> Komponenten aktivieren, die installiert werden sollen, und auf "Fortsetzen" klicken.

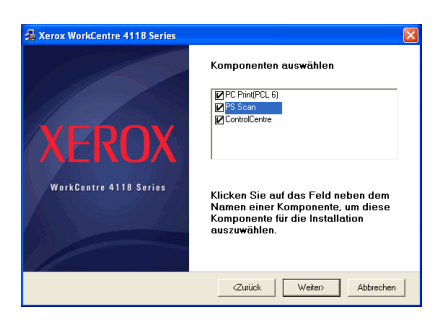

quick use-de.book Page 14 Friday, March 24, 2006 9:45 AM

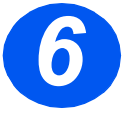

**6**  $\bullet$  In einem Bestätigungsfenster wird die getroffene Auswahl aufgeführt. Zum Ändern der Auswahl auf "Zurück" klicken. Ansonsten auf "Fortsetzen" klicken, um die gewählten Komponenten zu installieren.

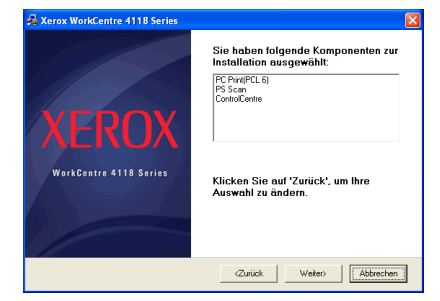

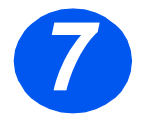

*7* <sup>¾</sup> Auf "Fertig stellen" klicken. Die Treiberinstallation ist damit abgeschlossen.

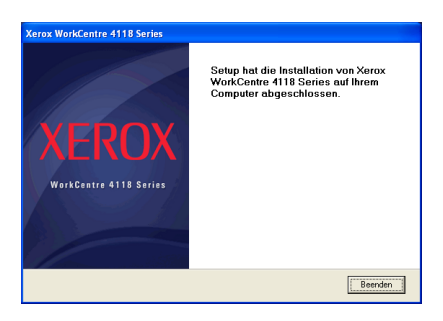

)*Anweisungen zur Installation von USB-Treibern unter Windows 98 bzw. Me können im Benutzerhandbuch des Xerox WorkCentre 4118 oder unter www.xerox.com nachgeschlagen werden.*

## *Testdruck*

Zur Überprüfung der Installation des *WorkCentre 4118* einen Testdruck (oder -scan) vom *Computer* an das Gerät senden.

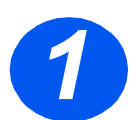

¾ Dokument auf dem *Computer* öffnen.

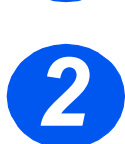

¾ *Xerox WorkCentre 4118* als Drucker auswählen.

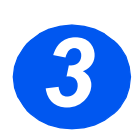

¾ Ausgewähltes Dokument auf dem Gerät drucken und überprüfen, ob es einwandfrei ausgedruckt wird. Die Installation ist damit abgeschlossen.

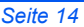

# **Überblick über das Steuerpult**

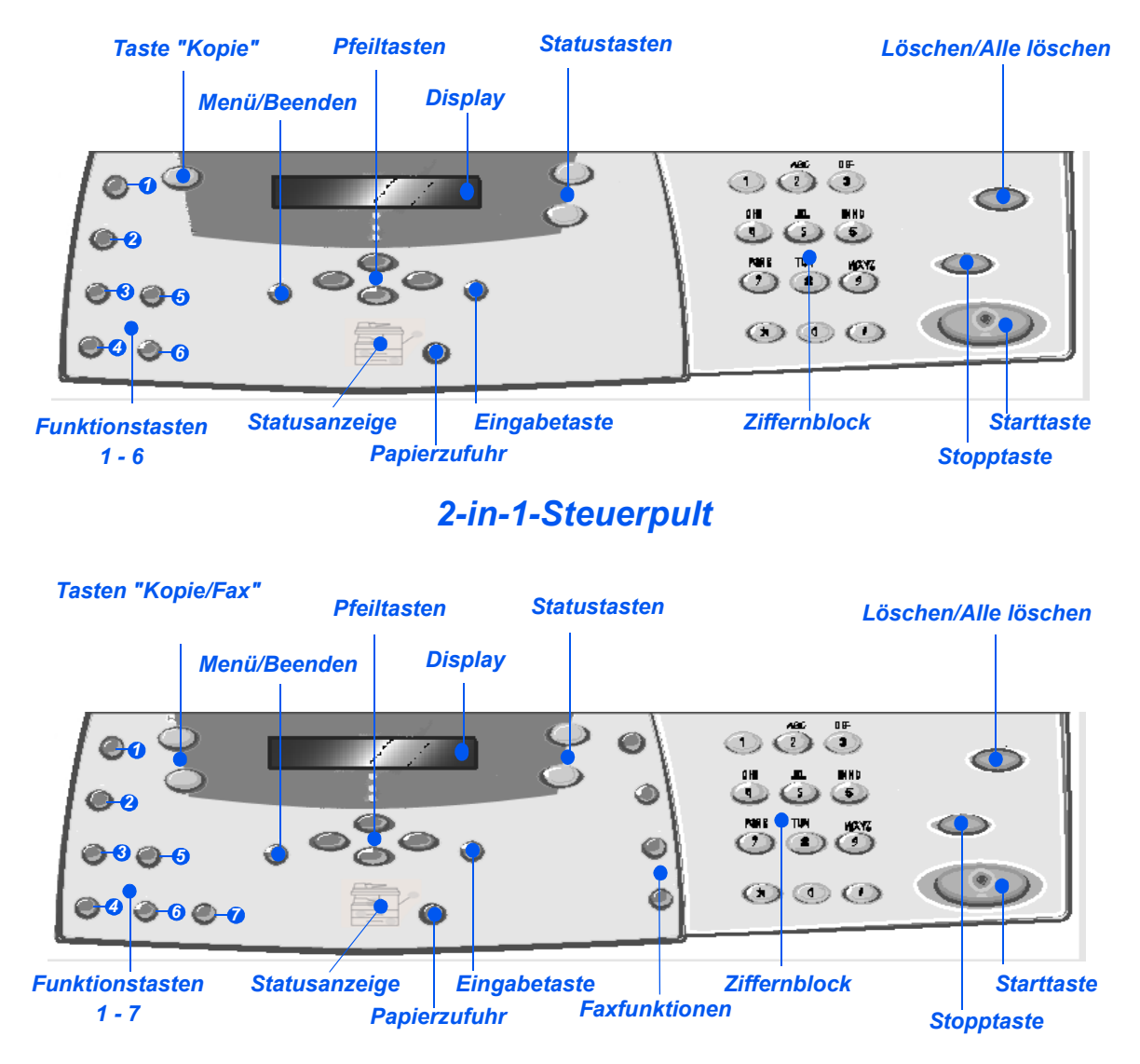

*4-in-1-Steuerpult*

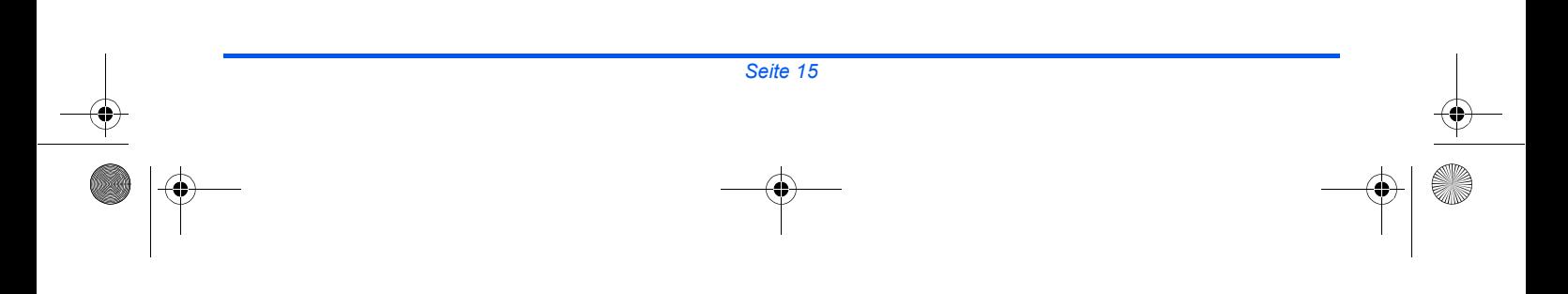

quick\_use-de.book Page 16 Friday, March 24, 2006 9:45 AM

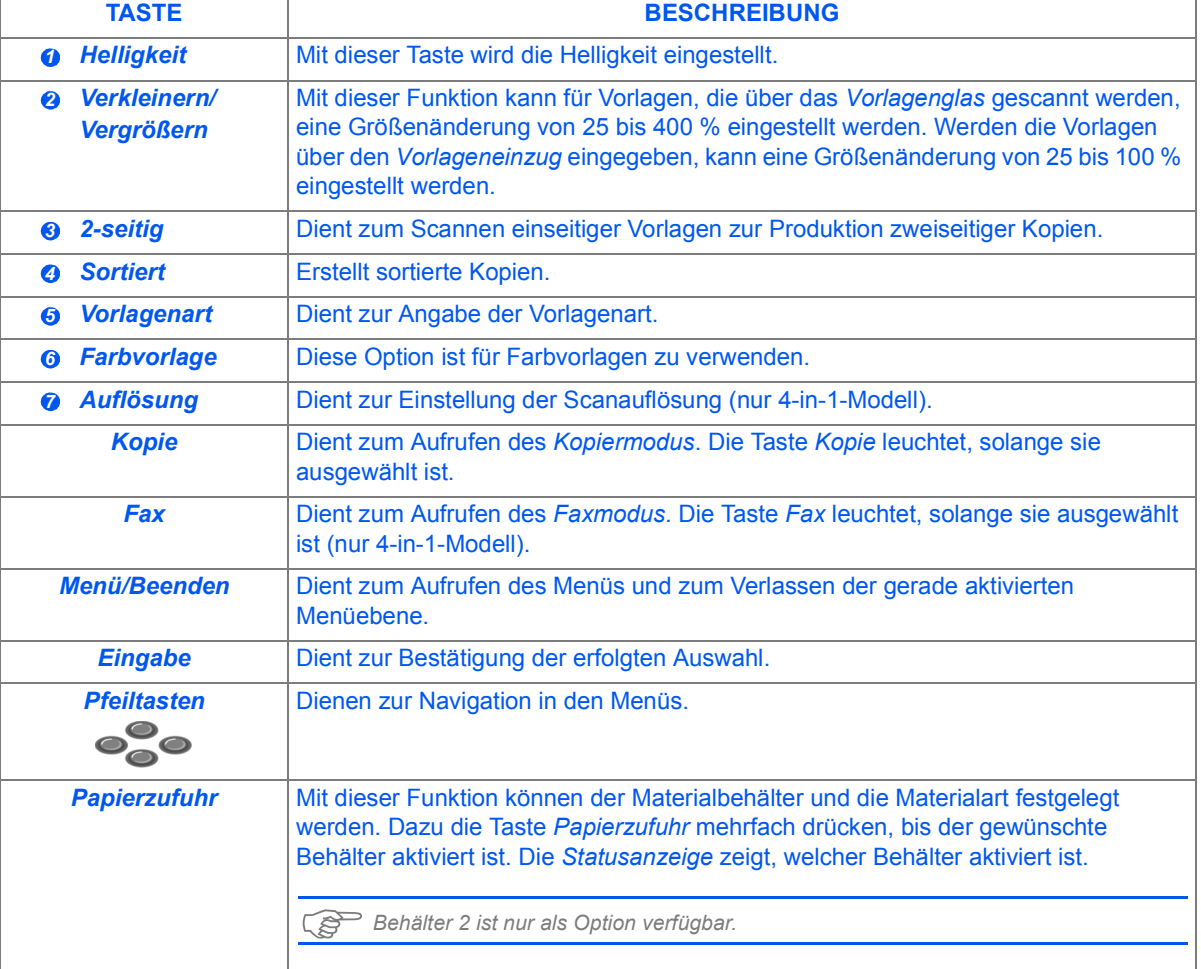

 $\hat{\mathbf{\bm{\phi}}}$ 

V

quick\_use-de.book Page 17 Friday, March 24, 2006 9:45 AM

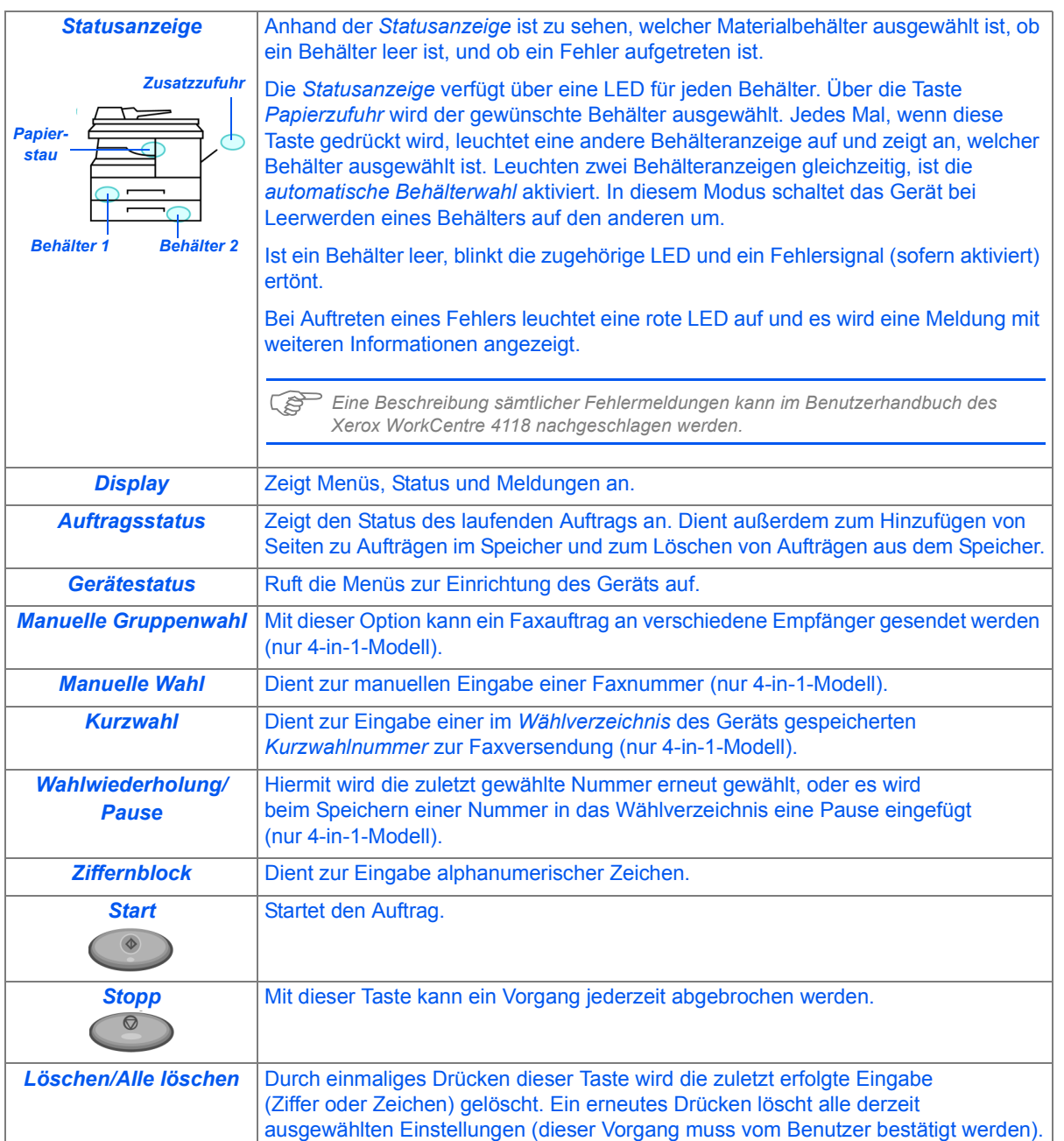

 $\Rightarrow$ 

10

# **Funktionen einstellen und verwenden**

## *Papierformat einstellen*

Nach dem Einlegen des Papiers muss das *Papierformat* eingestellt werden. Zur Einstellung des *Papierformats* für jeden Behälter wie folgt vorgehen:

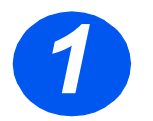

*1* <sup>¾</sup> Am *Steuerpult* die Gerätestatustaste drücken.

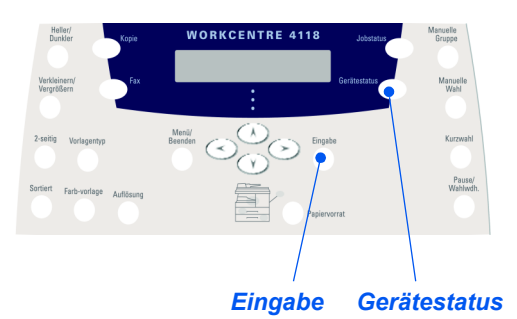

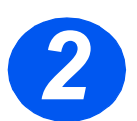

¾ Mit Hilfe der *Pfeiltasten* "Geräte-Setup" auswählen und dann die Eingabetaste drücken.

Auf der unteren Displayzeile wird nun "Format (Beh. 1)" angezeigt.

¾ Die Eingabetaste drücken.

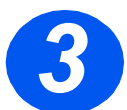

- ¾ Das *Papierformat* mit Hilfe der *Pfeiltasten* auswählen und die Eingabetaste drücken.
- ¾ Diesen Arbeitsgang auch mit dem zweiten Behälter, so vorhanden, und der Zusatzzufuhr durchführen.

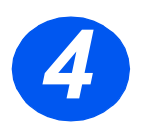

¾ Die Taste "Menü/Beenden" drücken, um die gerade vorgenommene Einstellung zu speichern und in den Bereitschaftsbetrieb zurückzukehren. quick\_use-de.book Page 19 Friday, March 24, 2006 9:45 AM

## *Displaysprache einstellen*

Dient zur Auswahl der Sprache auf dem *Steuerpult*.

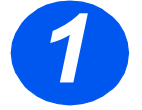

*1* <sup>¾</sup> Am *Steuerpult* die Gerätestatustaste drücken.

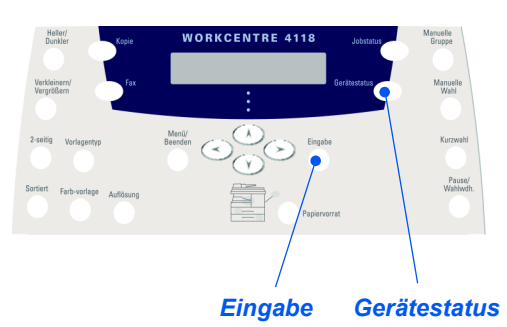

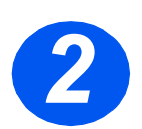

¾ Mit Hilfe der *Pfeiltasten* "Geräte-Setup" auswählen und dann die Eingabetaste drücken.

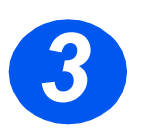

¾ Mit Hilfe der *Pfeiltasten* "Sprache" auswählen und anschließend die Eingabetaste drücken.

Die aktuell eingestellte Sprache wird im Display angezeigt.

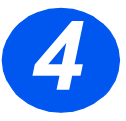

¾ Die gewünschte *Sprache* mit Hilfe der *Pfeiltasten* auswählen und die Eingabetaste drücken.

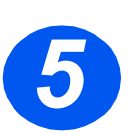

¾ Die Taste "Menü/Beenden" drücken, um die gerade vorgenommene Einstellung zu speichern und in den Bereitschaftsbetrieb zurückzukehren.

## *Kopieren*

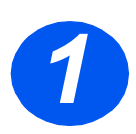

## *Grundfunktionen*

- *1* <sup>¾</sup> Prüfen, ob auf dem Display *Kopierbereit* angezeigt wird.
- ¾ Ist dies nicht der Fall, die Taste "Kopie" drücken, um in den *Kopiermodus* zu wechseln.
- ¾ Die Taste *Kopie* leuchtet, solange sie ausgewählt ist.
- ¾ Vorlagen auf das *Vorlagenglas* oder in den *Vorlageneinzug* legen.
- ¾ *Kopierfunktionen* wie gewünscht einstellen und die *Starttaste* drücken.

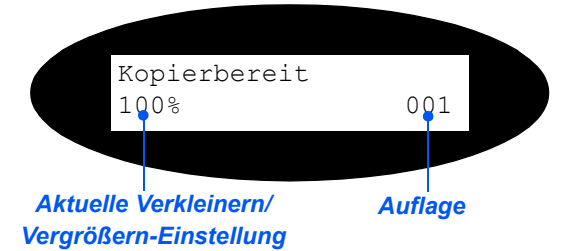

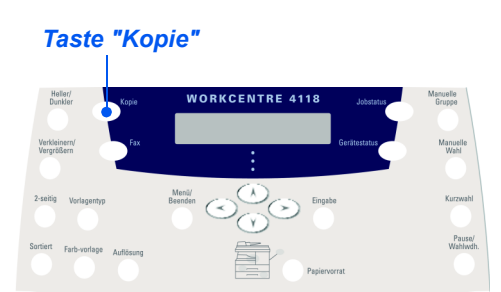

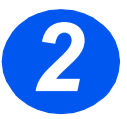

## *Beispiel für einen Kopierauftrag: Automatische Zentrierfunktion verwenden*

- ¾ Die Taste "Menü/Beenden" drücken.
- ¾ Bei aktivierter Option *Kopierfunktionen* die Eingabetaste drücken.
- ¾ Mit Hilfe der Pfeiltasten *Randverschiebung* auswählen und die Eingabetaste drücken.
- ¾ Mit Hilfe der Pfeiltasten *Zentrieren* auswählen und die Eingabetaste drücken.
- ¾ Zwei Mal die Taste [Menu/Beenden] drücken, um das Display *Kopierbereit* zu verlassen.
- ¾ Die gewünschte Anzahl der Exemplare eingeben und die *Starttaste* drücken.

## *Fax senden (nur 4-in-1-Modell)*

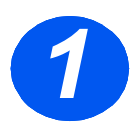

## *Fax-Setup*

¾ Das eine Ende des mitgelieferten Telefonkabels am Anschluss LINE an der Rückseite des WorkCentre 4118 anschließen, das andere am Telefonanschluss.

*Hinweis: Das Telefonkabel des WorkCentre 4118 an KEIN anderes Gerät, wie beispielsweise einem Anrufbeantworter, anschließen, solange die Faxfunktion nicht getestet worden ist.*

- ¾ Faxtaste drücken.
- ¾ Die Verbindung testen. Dazu die Taste "Manuelle Wahl" drücken und prüfen, ob ein Wählton zu hören ist.
- ¾ Wenn ein Wählton zu hören ist, mit Schritt 2 fortfahren.

Ist kein Wählton zu hören, liegt ein Problem am Telefonkabel, am Telefonanschluss oder bei einer internen Funktion des WorkCentre 4118 vor.

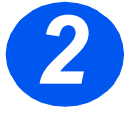

### *Gerätekennung einstellen (bei Bedarf)*

- ¾ Am *Steuerpult* die Gerätestatustaste drücken.
- ¾ Mit Hilfe der *Pfeiltasten* "Geräte-Setup" auswählen und die Eingabetaste drücken.
- ¾ Mit Hilfe der *Pfeiltasten* "Gerätekennung" auswählen und die Eingabetaste drücken.
- ¾ Die gewünschte Faxnummer über den *Ziffernblock* eingeben.

Bei Eingabe einer falschen Ziffer die *Pfeiltaste* drücken, um die letzte Ziffer zu löschen.

¾ Wenn die angezeigte Nummer korrekt ist, die Eingabetaste drücken.

Nun wird eine Aufforderung zum Eingeben der Kennung angezeigt.

- ¾ Den Namen des Benutzers bzw. der Firma über den *Ziffernblock* eingeben. Durch wiederholtes Drücken einer Taste werden alle Buchstaben und Ziffern angezeigt, die unter der betreffenden Taste gespeichert sind. Sobald der gewünschte Buchstabe bzw. die gewünschte Ziffer angezeigt wird, die nach rechts weisende *Pfeiltaste* drücken, um zur nächsten Eingabeposition zu wechseln. Mit der Eingabe von Buchstaben und Ziffern fortfahren, bis die Kennung vollständig im Display angezeigt wird.
- ¾ Zum Speichern des Eintrags die Eingabetaste drücken, anschließend die Taste "Stopp/Löschen" drücken, um in den Bereitschaftsbetrieb zurückzukehren.

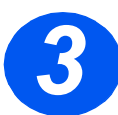

## *Bestätigungsseiten aktivieren*

- ¾ Am *Steuerpult* die Gerätestatustaste drücken.
- ¾ Mit Hilfe der Pfeiltasten *Fax-Setup* auswählen und die Eingabetaste drücken.
- ¾ Mit Hilfe der *Pfeiltasten* "Sendebericht" auswählen und die Eingabetaste drücken.
- ¾ Mit Hilfe der *Pfeiltasten* "An" auswählen und die Eingabetaste drücken. Nach jeder Faxübertragung wird eine Bestätigungsseite gedruckt.

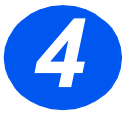

### *Faxe senden*

- *4* <sup>¾</sup> Vorlage in den *Vorlageneinzug* einlegen oder mit dem Schriftbild nach unten auf das *Vorlagenglas* legen.
- ¾ Zum Aufrufen des *Faxmodus* die Faxtaste drücken.
- ¾ Die Faxnummer der Gegenstelle über den *Ziffernblock* am Gerät eingeben.
- ¾ Zum Senden des Faxes die *Starttaste* drücken.

### *oder*

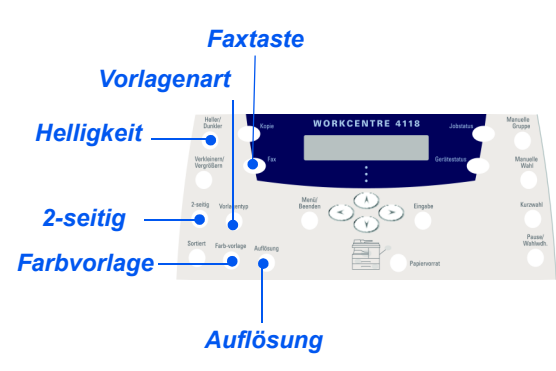

- ¾ Vorlage in den *Vorlageneinzug* einlegen oder mit dem Schriftbild nach unten auf das *Vorlagenglas* legen.
- ¾ Zum Aufrufen des *Faxmodus* die Faxtaste drücken.
- ¾ Die Taste "Manuelle Wahl" drücken und prüfen, ob ein Wählton zu hören ist.
- ¾ Faxnummer der Gegenstelle über den Ziffernblock eingeben.
- ¾ Die *Starttaste* drücken, wenn der hohe Faxton zu hören ist.

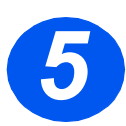

## *Beispiel für einen Faxauftrag: Zeitversetzt senden*

- ¾ Vorlagen mit dem Schriftbild nach oben in den *Vorlageneinzug* einlegen bzw. eine einzelne Vorlage mit dem Schriftbild nach unten auf das *Vorlagenglas* legen.
- ¾ Zum Aufrufen des *Faxmodus* die Faxtaste drücken.
- ¾ Taste "Menü/Beenden" drücken.
- ¾ Mit Hilfe der *Pfeiltasten* "Faxfunktionen" auswählen und die Eingabetaste drücken.
- ¾ Mit Hilfe der *Pfeiltasten* "Verzögerung" auswählen und die Eingabetaste drücken.
- ¾ Die Faxnummer der Gegenstelle über den *Ziffernblock* eingeben und die Eingabetaste drücken.
- ¾ Den Namen der Gegenstelle über den *Ziffernblock* eingeben. Durch wiederholtes Drücken einer Taste werden alle Buchstaben und Ziffern angezeigt, die unter der betreffenden Taste gespeichert sind. Sobald der gewünschte Buchstabe bzw. die gewünschte Ziffer angezeigt wird, die nach rechts weisende *Pfeiltaste* drücken, um zur nächsten Eingabeposition zu wechseln. Mit der Eingabe von Buchstaben und Ziffern fortfahren, bis der Name vollständig im Display angezeigt wird.
- ¾ Die Eingabetaste drücken.
- ¾ Die gewünschte *Sendezeit* angeben und die Eingabetaste drücken.

Das Fax wird gescannt, gespeichert und zum programmierten Zeitpunkt gesendet.

### *Zeitversetzten Faxauftrag löschen*

Wenn der Auftrag nicht mehr benötigt wird, kann er aus der Warteschlange gelöscht werden.

- ¾ Am *Steuerpult* die Taste "Auftragsstatus" drücken.
- ¾ Mit Hilfe der *Pfeiltasten* den zu löschenden Auftrag auswählen und die Eingabetaste drücken.
- ¾ Eine Löschanforderung für den *Auftrag* wird angezeigt. Durch Drücken der Eingabetaste die Löschung bestätigen.

## *Scannen (nur 4-in-1-Modell)*

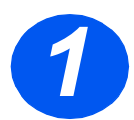

## *Scanfunktion einrichten*

- ¾ Falls die *PC-Scannertreiber* von der *Druckertreiber*-CD nicht bereits installiert wurden, die *Druckertreiber*-CD in das CD-ROM-Laufwerk einlegen und die Bildschirmanweisungen befolgen.
- ¾ Sicherstellen, dass die Option *PC-Scan* markiert ist.
- ¾ Die CD mit *ScanSoft OmniPage SE* in das CD-ROM-Laufwerk einlegen und die Bildschirmanweisungen befolgen.

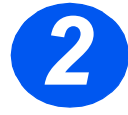

### *Vorlagen scannen*

- ¾ Vorlagen mit dem Schriftbild nach oben in den *Vorlageneinzug* einlegen bzw. eine einzelne Vorlage mit dem Schriftbild nach unten auf das *Vorlagenglas* legen.
- ¾ Im Menü *Start* die Option *Programme*, dann *ScanSoft OmniPage SE* und *OmniPage SE* auswählen.
- ¾ Die Schaltfläche *Auto OCR* wählen.
- ¾ Die Vorgaben übernehmen und auf die blaue Schaltfläche *Start* klicken, um den Scanvorgang zu starten.
- ¾ Die angezeigten Anweisungen befolgen und einen Testscan durchführen.

Der Scanner des *WorkCentre 4118* kann an dieser Stelle außerdem für die Zusammenarbeit mit OmniPage SE optimiert werden.

 $\triangleright$  Wird der Scanvorgang beendet, ist die Installation damit erfolgreich abgeschlossen. Verläuft der Scanvorgang nicht erfolgreich, mit dem Abschnitt zur *Problembeseitigung* fortfahren.

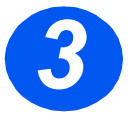

#### *Problembeseitigung*

- ¾ Im Menü *Start* die Option *Programme*, dann *ScanSoft OmniPage SE* auswählen.
- ¾ Den *Assistenten für Scanner* wählen.
- ¾ Zunächst auf *Select Scanning Source (Scanquelle wählen)* und dann auf *Next (Weiter)* klicken, anschließend *Xerox WorkCentre 4118* auswählen.

quick\_use-de.book Page 25 Friday, March 24, 2006 9:45 AM

*Hinweis: Wird diese Option nicht angezeigt, auf die Schaltfläche für die anderen Treiber klicken und die TWAIN-Option auswählen, anschließend auf "OK" klicken. Das Xerox WorkCentre auswählen und auf "Weiter" klicken. Falls das Installationsprogramm zum Testen der Verbindung auffordert, "Nein" wählen und auf "Weiter" klicken. Auf "Fertig stellen" klicken und einen weiteren Testscan durchführen.*

- ¾ Die angezeigten Anweisungen befolgen und eine Reihe von Testscans durchführen.
- ¾ Sind die Tests erfolgreich verlaufen, *Fertig stellen* wählen.

### *Lokales Scannen aus anderen Anwendungen*

- ¾ Vorlagen auf das *Vorlagenglas* oder in den *Vorlageneinzug* legen.
- ¾ Anwendung zum Importieren des Scans öffnen.
- ¾ In der Anwendung "Neuer Scan" auswählen, um die TWAIN-Treiberoptionen aufzurufen.
- ¾ Im TWAIN-Treiberdialogfeld auf "Vorschau" klicken.
- ¾ Falls erforderlich, das Auswahlwerkzeug auf den zu scannenden Bereich ziehen.
- ¾ Im TWAIN-Treiberdialogfeld auf "Scan" klicken.

Der Scan wird dann am Bildschirm angezeigt.

¾ "Datei" > "Speichern" auswählen.

Der Scan wird gespeichert und kann nun in einer anderen Anwendung geöffnet werden.

¾ Vorlage vom *Vorlagenglas* bzw. aus dem *Vorlageneinzug* entfernen.

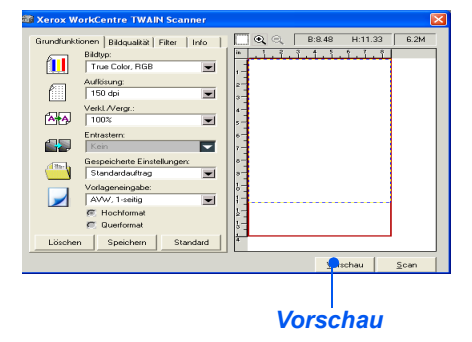

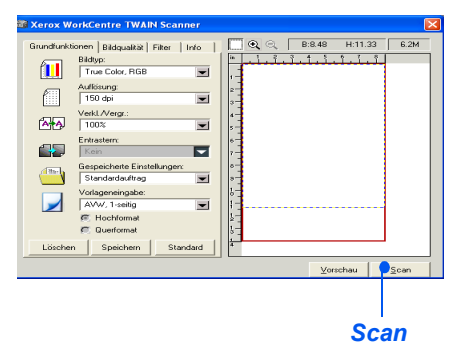

)*Anweisungen zur Verwendung des WIA-Treibers (nur XP) können im Abschnitt zum Scannen im Benutzerhandbuch des Xerox WorkCentre 4118 nachgeschlagen werden.*

# **ControlCentre**

Die *ControlCentre*-Software dient dazu, die *Fax-* und *Druckfunktionen* des *WorkCentre 4118* gerätefern über einen PC einzurichten. Nach dem Einrichten der Optionen im *ControlCentre*-Dialogfeld auf die Schaltfläche "Übernehmen" klicken, damit die neuen Einstellungen am Gerät in Kraft treten.

Die *ControlCentre*-Software kann gleichzeitig mit den anderen Treibern von der mitgelieferten CD installiert werden. Zum Ausführen und Verwenden des *ControlCentre* die folgenden Anweisungen befolgen:

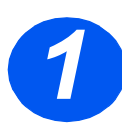

- ¾ *Windows* starten.
- <sup>¾</sup> In *Programme* die Option "*Xerox WorkCentre 4118*" und anschließend *1* "ControlCentre" auswählen.
- 
- *2* <sup>¾</sup> Zur Registerkarte "Telefonbuch" wechseln, um Telefonbucheinträge für die *Faxfunktion zu erstellen und zu bearbeiten* (nur 4-in-1-Modell).

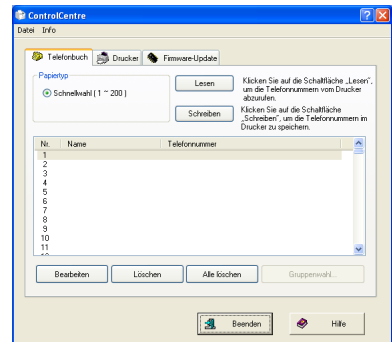

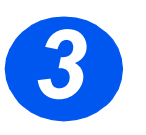

*3* <sup>¾</sup> Mit Hilfe der Registerkarte "Firmwareaktualisierung" kann die Firmware des Geräts aktualisiert werden.

Weitere Informationen hierzu sind dem *Benutzerhandbuch* zu entnehmen.

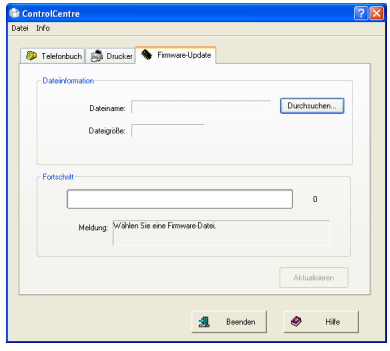

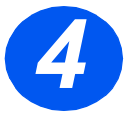

*4* <sup>¾</sup> Auf die Registerkarte "Drucker" klicken, um die Standarddruckoptionen einzustellen.

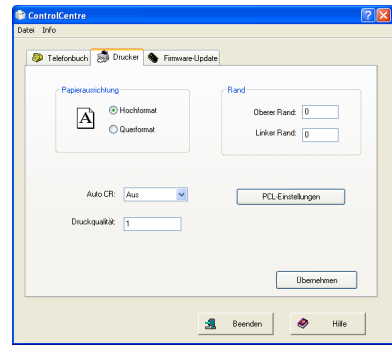

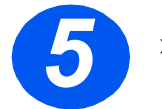

*5* <sup>¾</sup> Auf die Schaltfläche "PCL" klicken, um die PCL-Druckoptionen einzustellen.

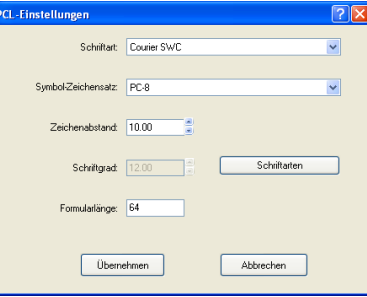

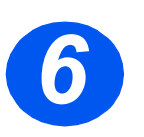

¾ Zum Verlassen des *ControlCentre* auf "Beenden" im unteren Bereich der jeweiligen Registerkarte klicken.

Weitere Informationen können über die Hilfe-Schaltfläche im unteren Bereich der jeweiligen Registerkarte aufgerufen werden.

quick\_use-de.book Page 28 Friday, March 24, 2006 9:45 AM

# **Hilfeliste**

Die *Hilfeliste* enthält Informationen zu den Funktionen und Einstellungen auf dem Gerät. Zur *Einrichtung des Geräts* kann diese Liste ausgedruckt werden.

Die *Hilfeliste* wird wie folgt ausgedruckt:

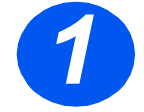

*1* <sup>¾</sup> Taste "Menü/Beenden" drücken.

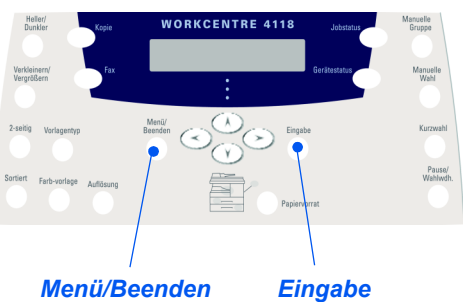

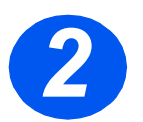

¾ Mit Hilfe der *Pfeiltasten* die Option "Hilfe-Liste" auswählen und die Eingabetaste drücken.

*Hilfe-Liste wird gedruckt...* wird angezeigt. Die *Hilfe-Liste* wird nun ausgedruckt.

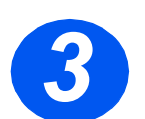

¾ Die Taste "Menü/Beenden" drücken, um die gerade vorgenommene Einstellung zu speichern und in den Bereitschaftsbetrieb zurückzukehren.

# **Geräteeinstellungen**

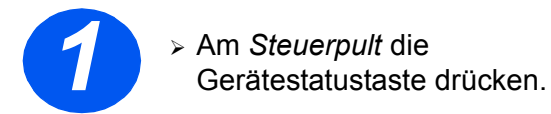

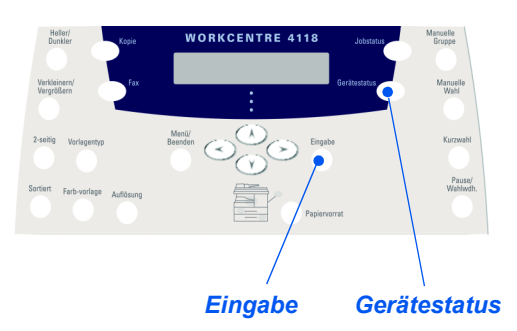

- ¾ Mit Hilfe der *Pfeiltasten* "Geräte-Setup" auswählen und die Eingabetaste drücken.
- *3*

*2*

¾ Die gewünschte Option mit Hilfe der *Pfeiltasten* auswählen und die Eingabetaste drücken.

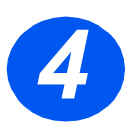

- ¾ Die in der Tabelle auf der folgenden Seite erläuterten *Optionen zu den Gerätefunktionen* nach Bedarf einstellen.
- ¾ Die Eingabetaste zum Speichern der Auswahl drücken.

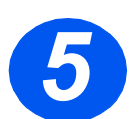

¾ Die Taste "Menü/Beenden" drücken, um die gerade vorgenommene Einstellung zu speichern und in den Bereitschaftsbetrieb zurückzukehren.

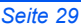

Ҿ

 $\bigcirc$ 

 $\overrightarrow{a}$ 

# *Optionen zur Einrichtung des Geräts*

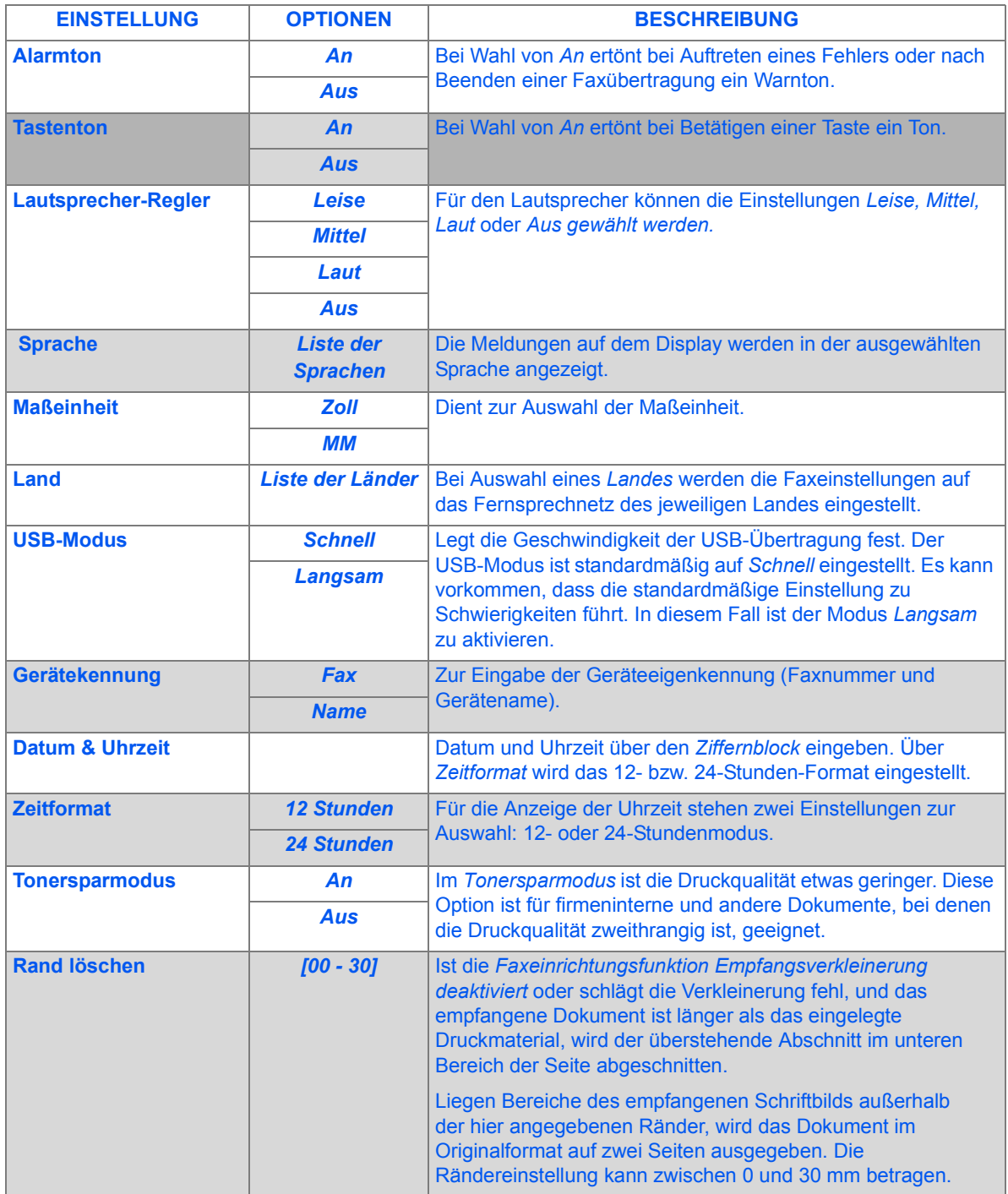

∜

# **Fehlerbehebung bei der Installation**

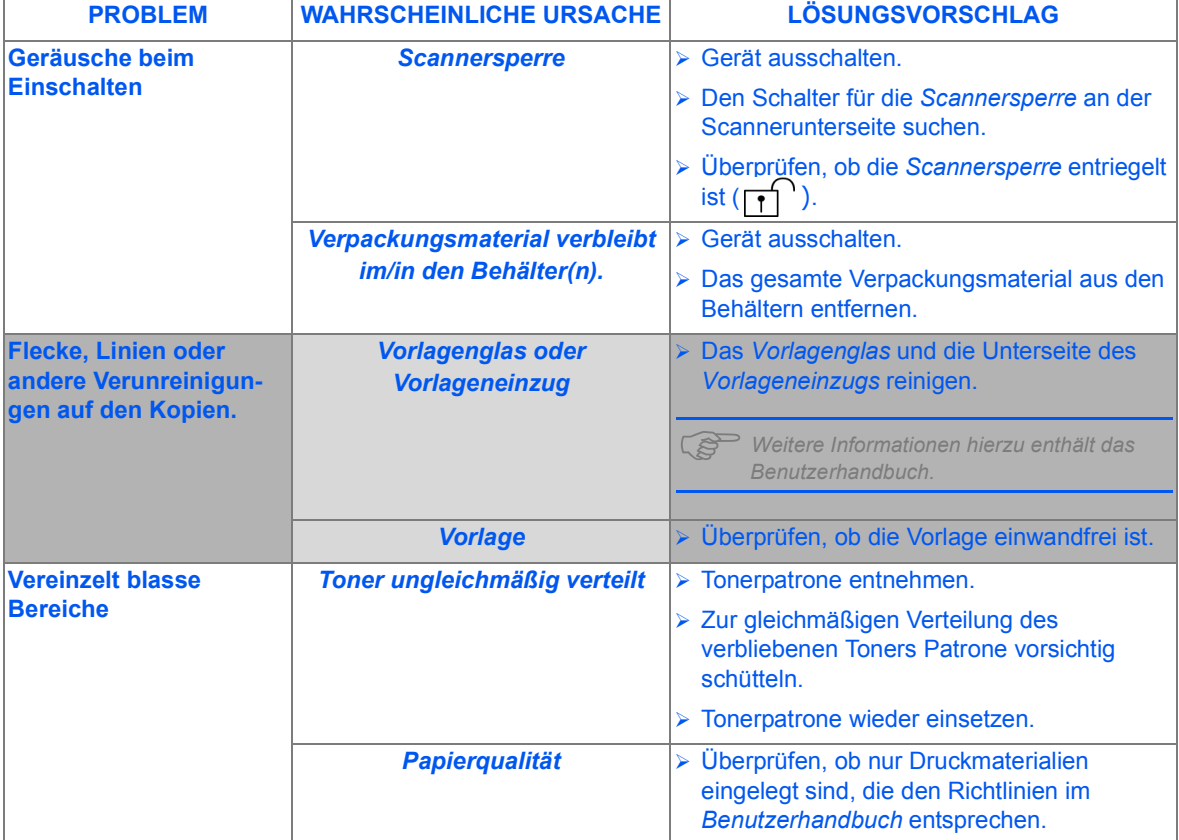

Weitere Informationen zur Fehlersuche und -behebung sind dem *Benutzerhandbuch* zu entnehmen.

# **Weitere Hilfe**

Falls die CD mit dem *Benutzerhandbuch* nach dem Einlegen nicht automatisch gestartet wird, auf die Datei *run.exe* auf der CD doppelklicken.

Falls die *ScanSoft*-CD nach dem Einlegen nicht automatisch gestartet wird, auf die Datei *install.exe* doppelklicken.

#### *http://www.xerox.com*

Bei weiteren Fragen an das *Xerox Welcome Centre* oder einen Xerox-Partner wenden. Bei einem Anruf muss die Seriennummer des Geräts angegeben werden. Die Seriennummer kann hier notiert werden:

Zunächst die seitliche und danach die vordere Abdeckung öffnen. Die Seriennummer ist nun zu sehen. Sie befindet sich auf der Platte oberhalb der Tonerpatrone.

Nr.  $\frac{1}{2}$  . The contract of the contract of the contract of the contract of the contract of the contract of

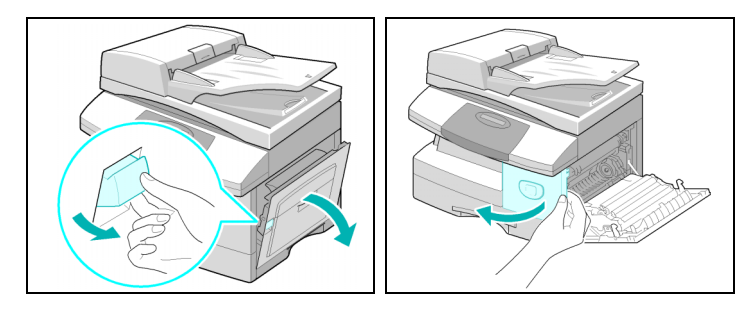

Die Telefonnummer des *Xerox Welcome Centre* oder des Xerox-Partners wird bei der Einrichtung des Geräts angegeben. Die Telefonnummer kann hier notiert werden:

Nr.\_\_\_\_\_\_\_\_\_\_\_\_\_\_\_\_\_\_\_\_\_\_\_\_\_\_\_\_\_\_\_\_\_\_\_\_\_\_\_\_\_\_\_\_\_\_\_\_\_\_\_\_\_\_\_\_\_

*Xerox US Welcome Center: 1-800-821-2797 Xerox Canada Welcome Center: 1-800-93-XEROX (1-800-939-3769)*

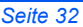